**Microsoft Power BI Report Server نصب راهنمای :مقاله عنوان نویسنده مقاله: تیم فنی نیک آموز تار یخ انتشار: 10 بهمن 1۴02 /https://nikamooz.com/microsoft-power-bi-report-server-installation-guide :منبع**

نصب Server Report BI Power مزیت هایی همچون امکان انتشار گزارش ها به صورت داخلی، قابلیت یکپارچه سازی با دیگر محصوالت مایکروسافت را به همراه دارد. این ابزار به گونه ای طراحی شده است که سازمان ها می توانند از آن به منظور بهبود کارایی و اخذ تصمیمات تجاری بهره مند شوند. در این مقاله، به این پرسش پاسخ داده می شود که Power BI Server چه مشخصههایی دارد و مراحل نصب آن به چه صورت است.

#### **چیست؟ Power BI Report Server**

Power BI Report Server ، یک سرور گزارش داخلی (On-Premise) است که سازمانها آن را به منظور Hosting، مدیریت و توزیع گزارش های BI Power در درون زیرساخت شبکه خود استفاده می کنند. به دلیل استقرار داخلی، Power BI Service برای سازمانیهایی مناسب است که بنا به شرایط، امکان بهرهوری از Power BI service مبتنی بر فضای ابری را ندارند .

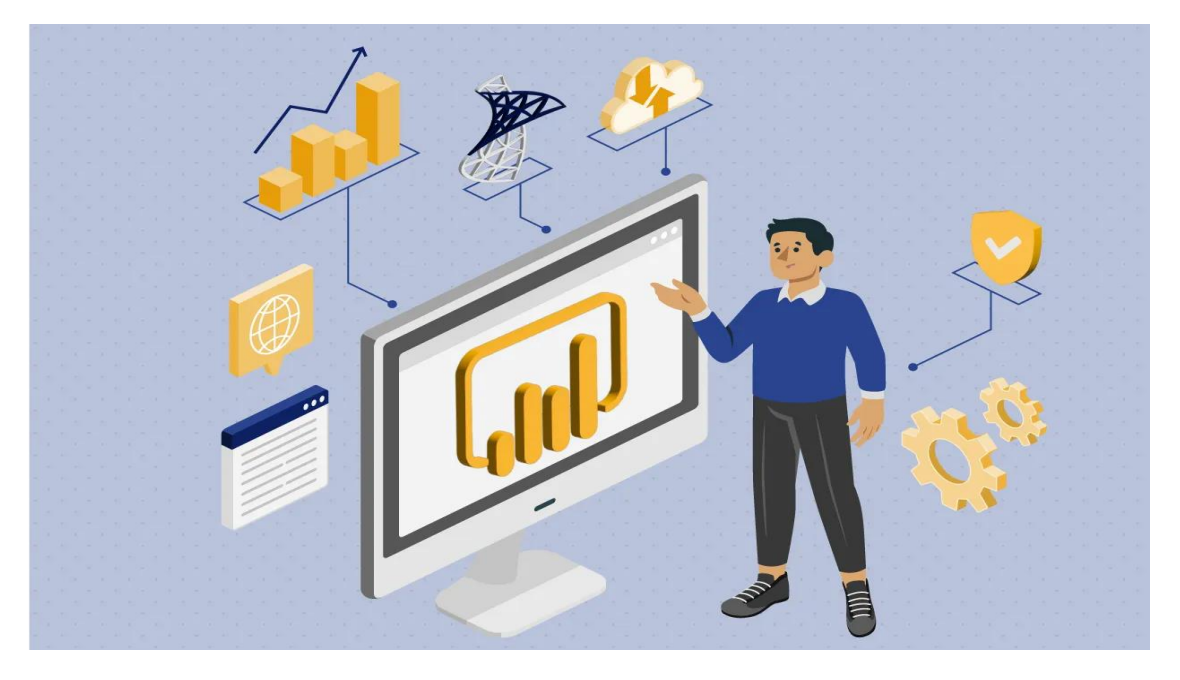

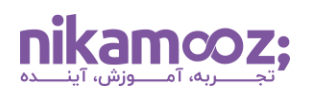

## **Power BI Report Server های ویژگی**

ویژگی های کلیدی Server Report BI Power در ادامه لیست شده اند :

- **هاستینگ داخلی:** Server Report BI Power روی سرورهای سازمان نصب می شود و با کمک آن، افراد تیم می توانند روی گزارش ها و داده ها در درون شبکه خود سازمان کار کنند .
- **نمایش داشبوردها و گزارش های BI Power:** با نصب Server Report BI Power ، سازمان ها می توانند به Hosting، مشاهده گزارش ها و داشبوردهای BI Power بپردازند .
- **به روزرسانی زمان بندیشده داده ها:** Server Report BI Power دارای قابلیت پشتیبانی از Refreshing Data زمان بندی شده است؛ بدین طریق، گزارش ها به صورت خودکار آپدیت شده و آخرین دادههای دیتاسورس ها روی آن ها اعمال خواهند شد .
- **برندسازی سفارشی:** سازمان ها این امکان را دارند تا براساس برند خود، ویژگی های ظاهری Report BI Power Server را سفارشی سازی کنند تا کاربر از یک تجربه سازگار و مناسب برخوردار باشد .
- **امکان یکپارچه سازی با SSRS:** با توجه به اینکه Server Report BI Power روی پلتفرم Server SQL Services Reporting یا همان SSRS ساخته شده است، می توان از قابلیت های گزارش های Pagination در کنار گزارش های BI Power بهره مند شد .
- **استقالل و عدم وابستگی:** برخالف Service BI Power که روی زیرساخت ابری مایکروسافت هاست شده است، Server Report BI Power به فضای ابری وابستگی ندارد. این مشخصه برای سازمان هایی مطلوب است که نیازمندی،های سختگیرانهای بابت محل قرارگیری دادهها دارند.
- **کنترل دسترسی و امنیت:** در Server Report BI Power ، ویژگی های امنیتی قدرتمندی ارائه شده اند که به واسطه آنها می توان بر دسترسی به گزارش ها و داده ها نظارت داشت.

# **Power BI Report Server نصب نیازهای پیش**

برای نصب Server Report BI Power ، پیش نیازهای سخت افزاری زیر، ضروری هستند .

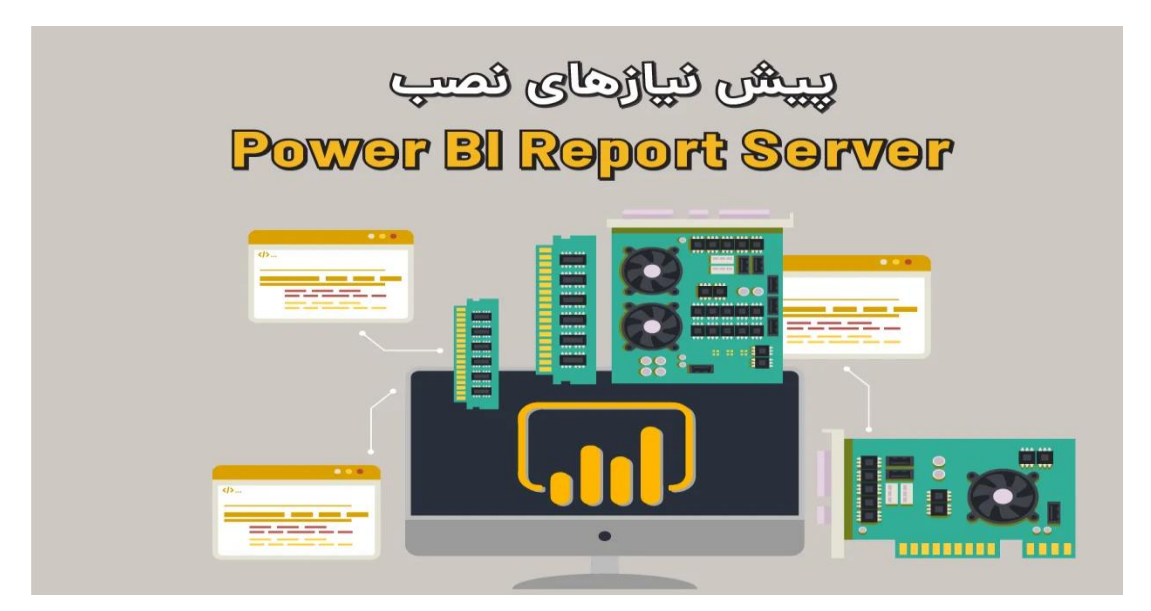

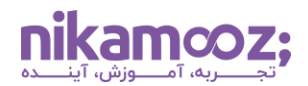

#### **نیازمندی های سخت افزاری**

- **پردازنده:** حداقل GHz 1.4 64x( پیشنهاد: GHz.۲ 0 یا سریعتر (
	- **حافظه:** حداقل GB1( پیشنهاد: ۴ گیگابایت یا بیشتر (
- **هارد دیسک:** حداقل ۱ گیگابایت فضای هارد دیسک + فضای الزم برای هاستینگ دیتابیس ریپورت سرور

# **نیازمندی های نرم افزاری**

برای نصب Server Report BI Power ، موارد زیر به عنوان نیازمندی های نرم افزاری، الزامی هستند .

- Windows Server 2022, Windows Server 2019, Windows Server 2016, های عامل سیستم از یکی• Windows 10, Windows 11
	- .NET Framework 4.8 •
- SQL Server 2022, SQL Server 2019, SQL Server 2017, SQL Server 2016, های نسخه از یکی• SQL Server 2014, SQL Server 2012
	- هویت احراز و پیکربندی برای Read-Write Domain Controller به Power BI Report Server دسترسی•

### **Power BI Report Server نصب مراحل آموزش**

برای نصب Server Report BI Power روی سیستم خود، مراحل زیر را دنبال کنید .

#### **Power BI Report Server نصب فایل دانلود -۱**

در قدم اول از نصب Server Report BI Power ، باید این نرم افزار را از **[و ب سایت رسمی مایکروسافت دانلود کنید](https://www.microsoft.com/en-us/download/details.aspx?id=55329)** .

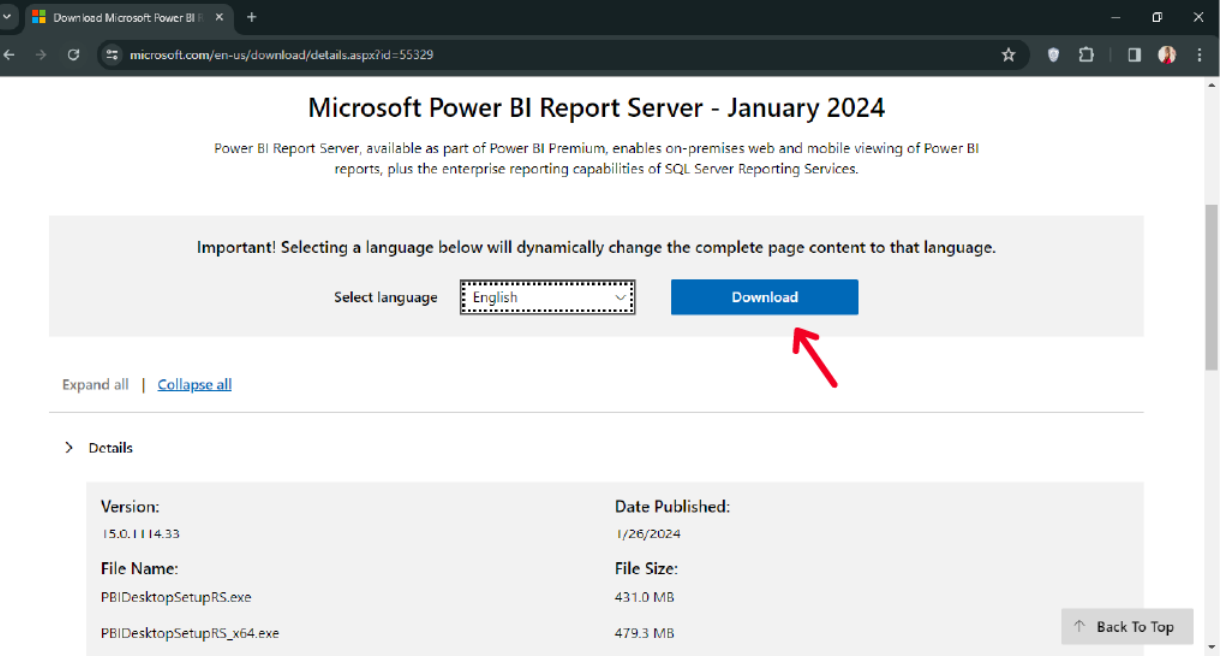

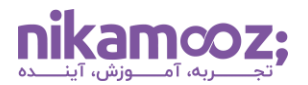

# **Power BI Report Server نصب -۲**

روی Server Reopert BI Power Install کلیک کنید تا فرآیند نصب آغاز شود.

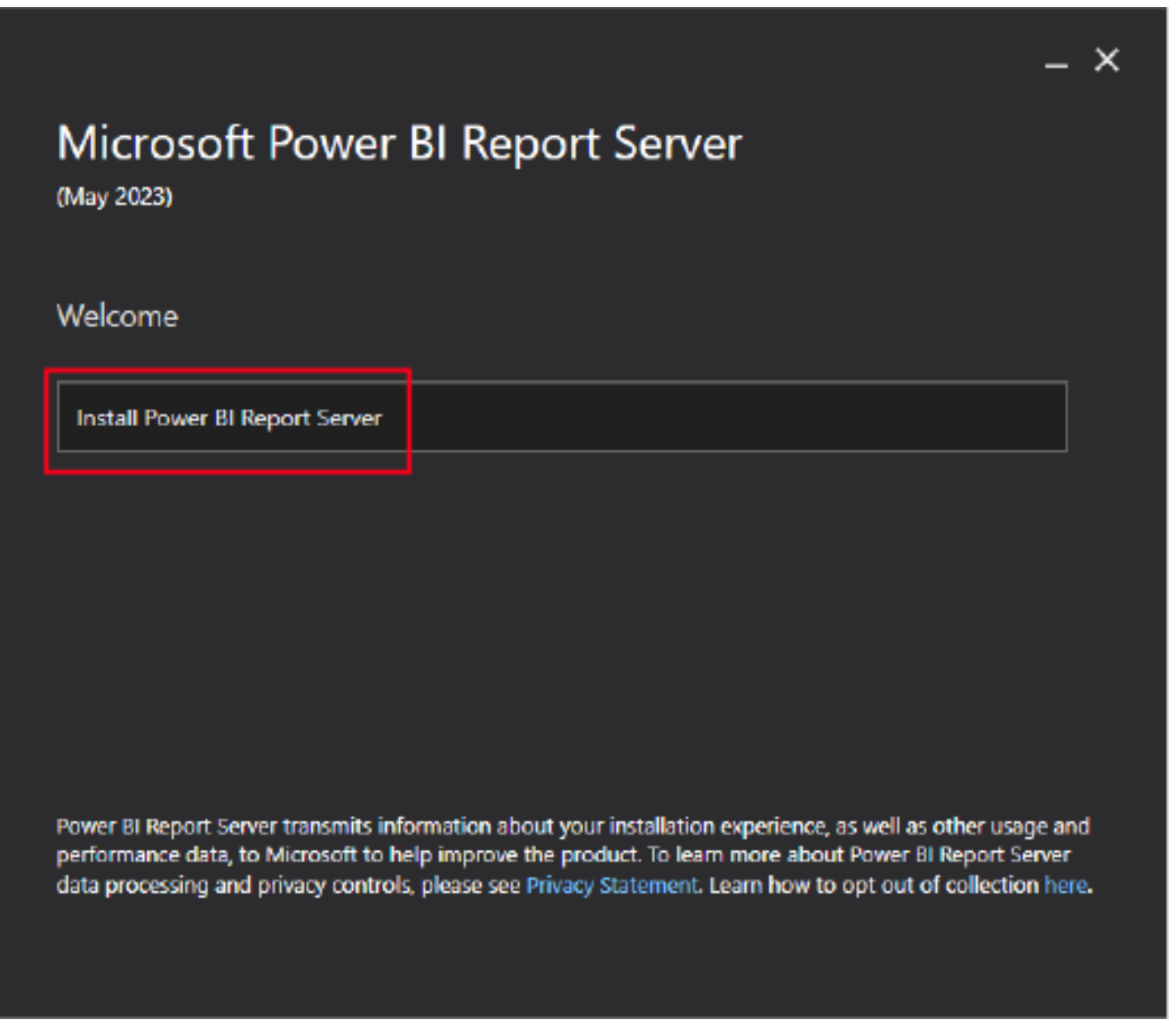

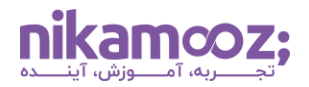

#### **-۳ انتخاب نسخه مدنظر**

اکنون شما می توانید نسخه مورد نظر را از میان گزینه ها انتخاب کنید. می توان نسخه رایگان (Trial (را بدون نیاز به Product Key به مدت ۱۸۰ روز استفاده کرد. از بخش Choose a free edtion، گزینه Developer انتخاب کرده و روی Next کلیک کنید .

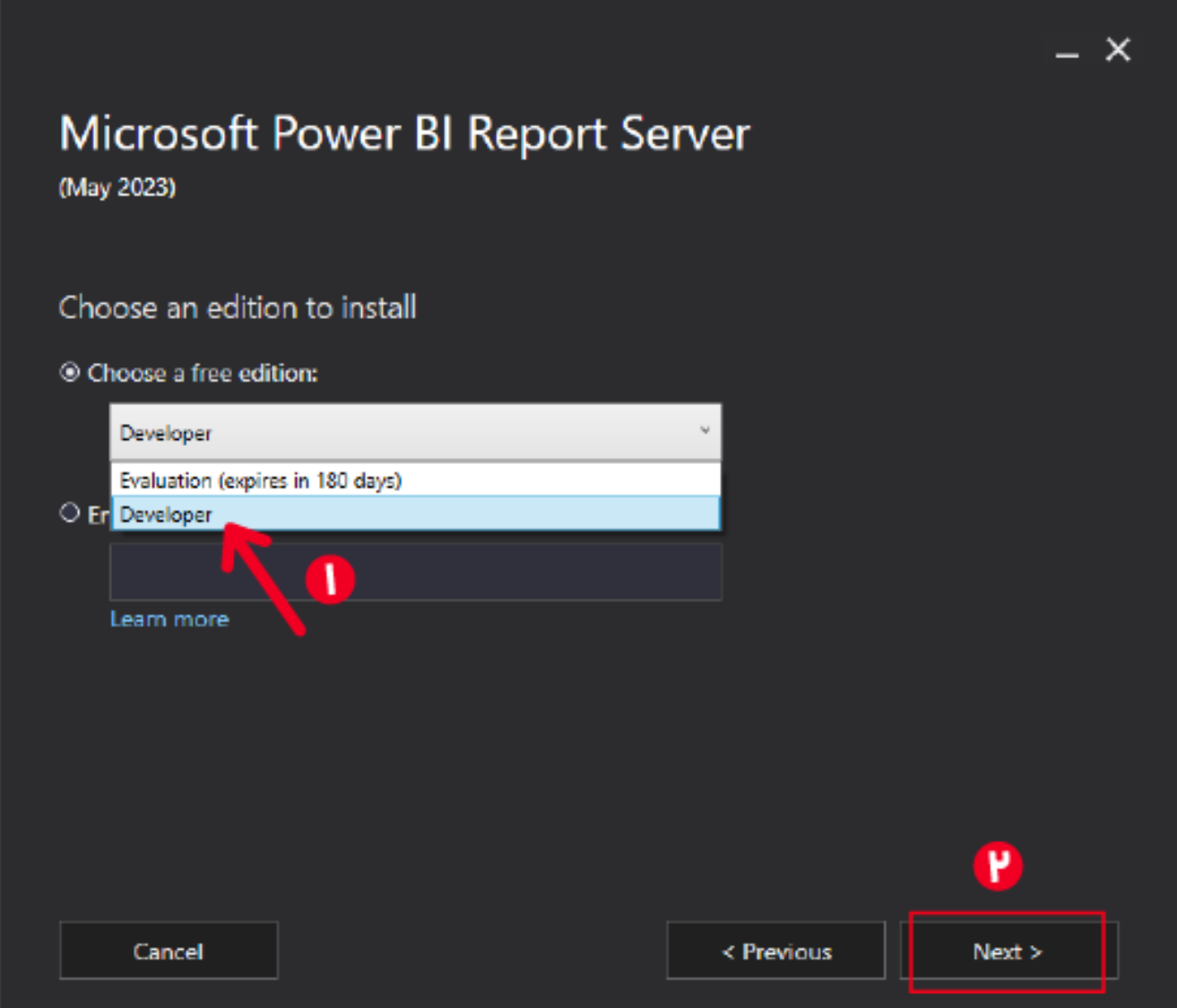

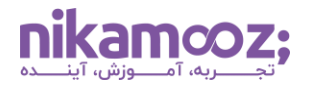

# **-۴ تایید شرایط و ضوابط مایکروسافت**

در این مرحله، با تیک زدن گزینه Terms License the accept I ، موافقت خود با قوانین و شرایط را نشان دهید و روی دکمه Next کلیک کنید .

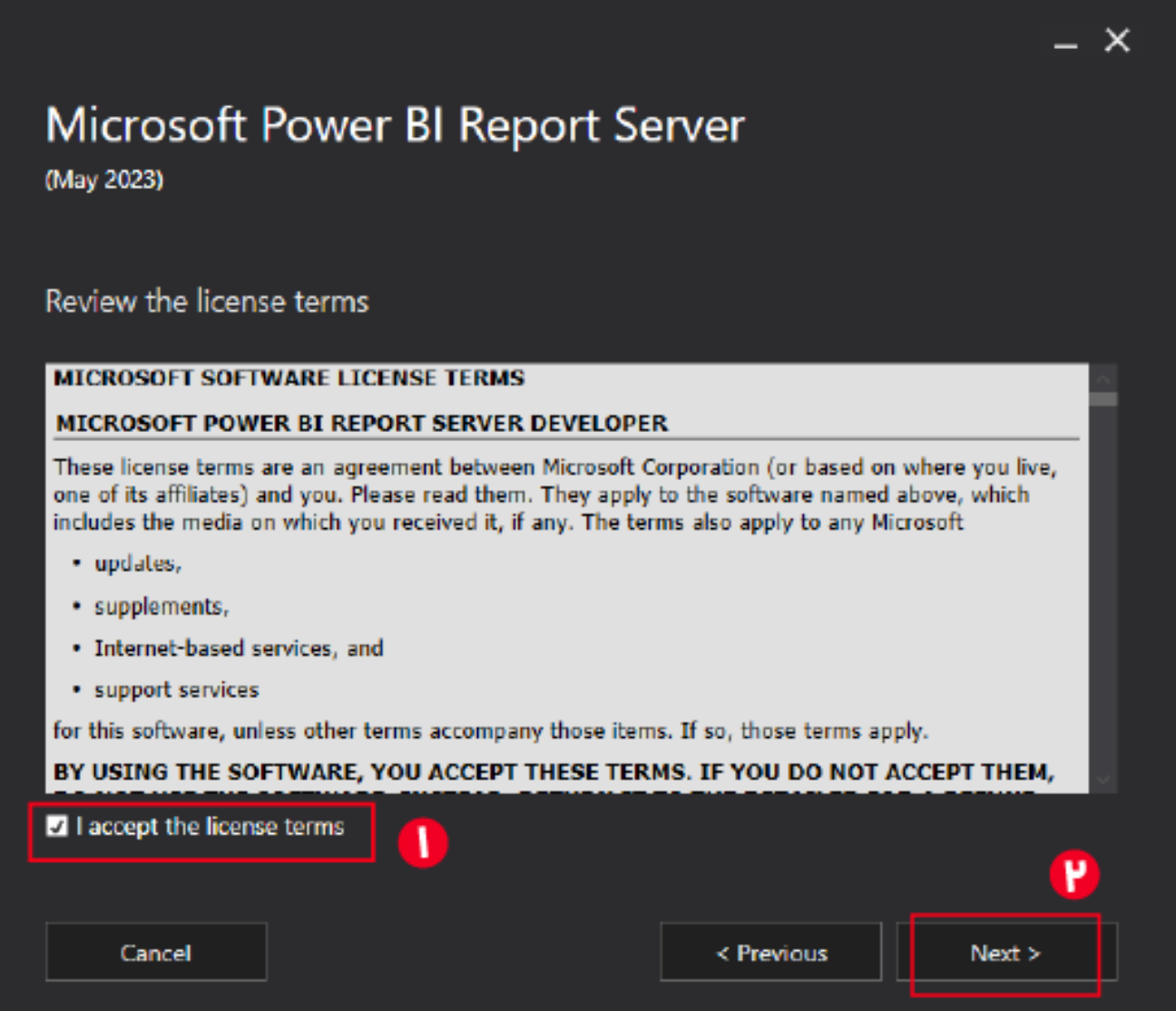

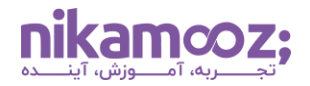

#### **-۵ دسترسی به Engine Database**

دسترسی به یک Database Engine، یکی از موارد لازم برای استفاده و نصب Power BI Report Server است . Engineer Database به منظور ذخیره سازی پایگاه داده سرور به کار می رود. روی گزینه Next کلیک کنید تا به مرحله بعد منتقل شوید .

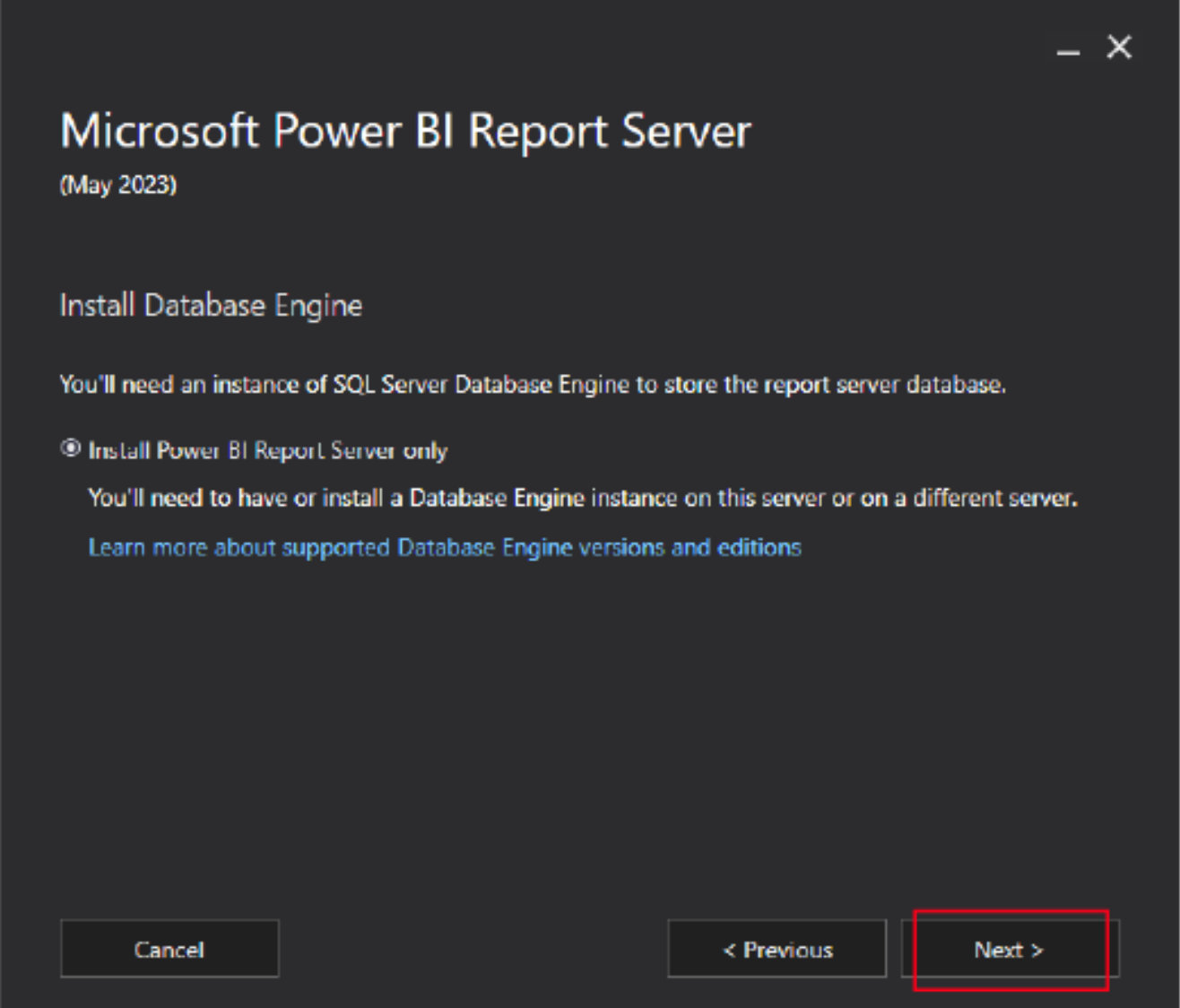

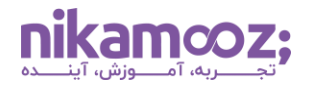

## **Power BI Report Serverنصب مسیر -۶**

در این گام، الزم است مشخص کنید که مسیر نصب Server Report BI Power کدام بخش از سیستم شما باشد. مسیر بیشفرض ذخیرهسازی C:\Program Files\Microsoft Power BI Report Server است. سپس روی دکمه Install کلیک کنید .

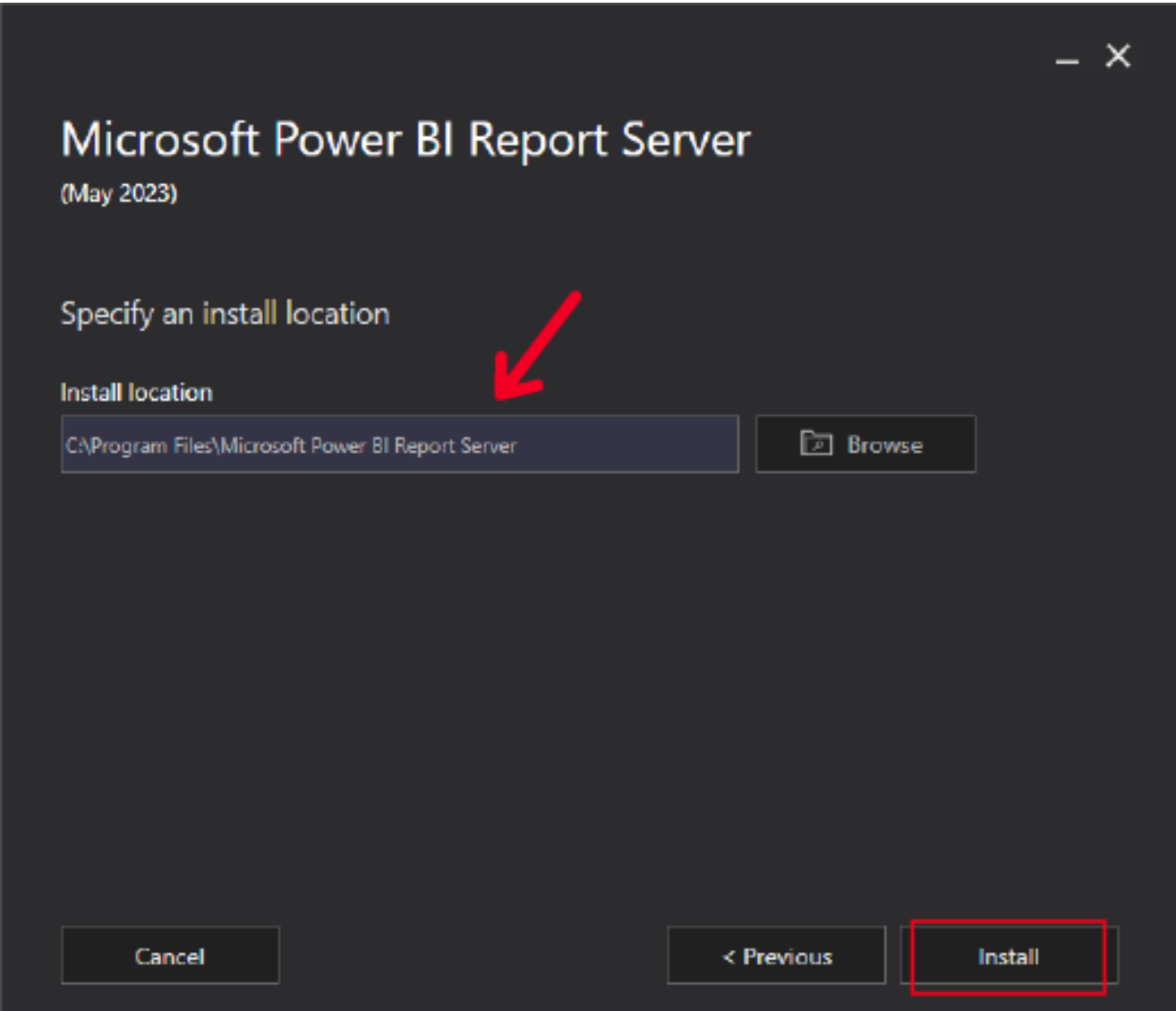

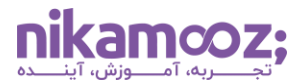

شماره مقاله: ۱۳۹۷۵۹ق-

به این ترتیب، نصب Server Report BI Power آغاز می شود.

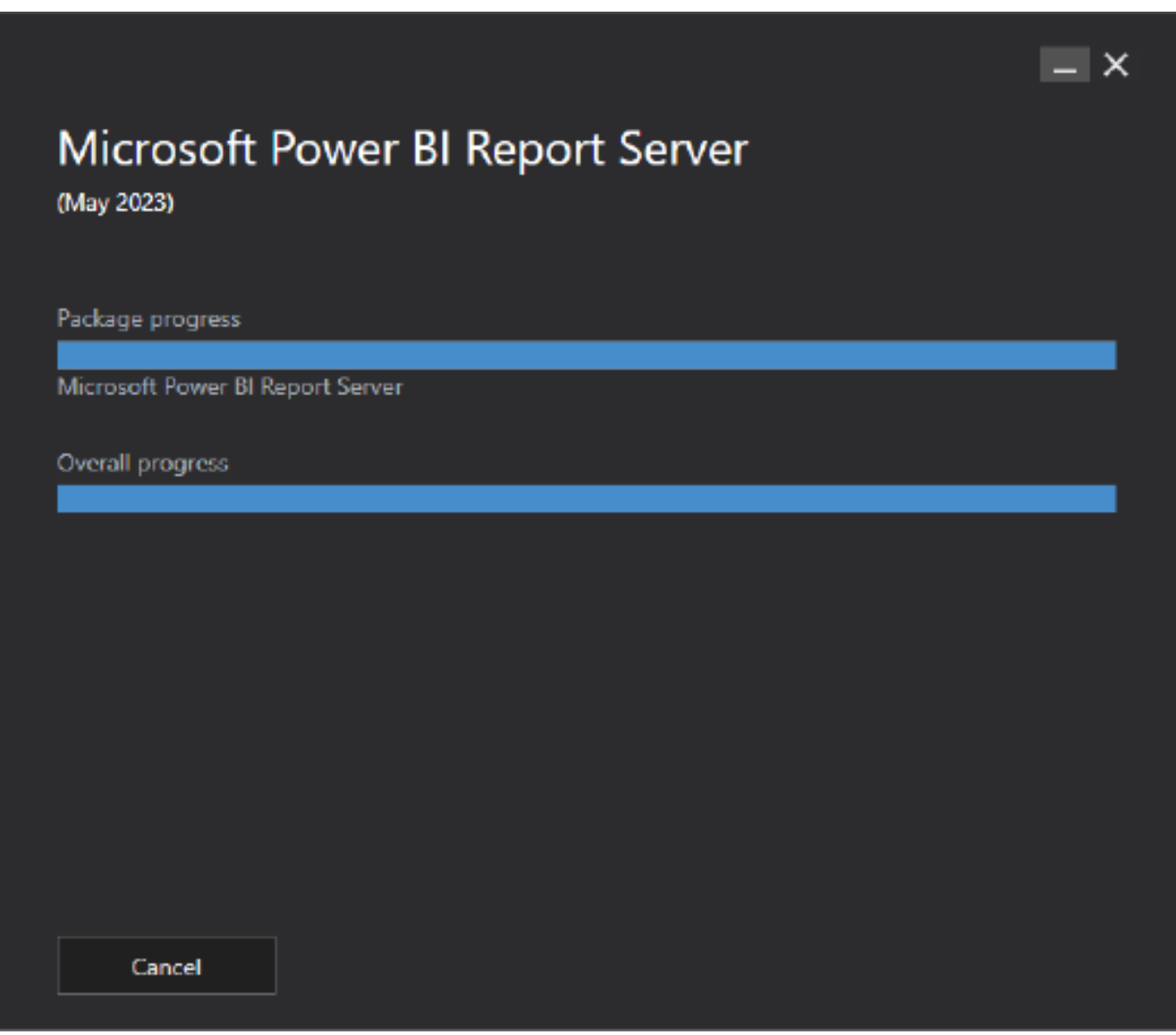

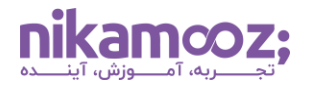

#### **-۷ اتصال به Server Report**

پس از تکمیل نصب Power BI Report Server ، روی دکمه Configure Report Server کلیک کنید تا بخش مدیریت پیکربندی این نرم افزار اجرا شود.

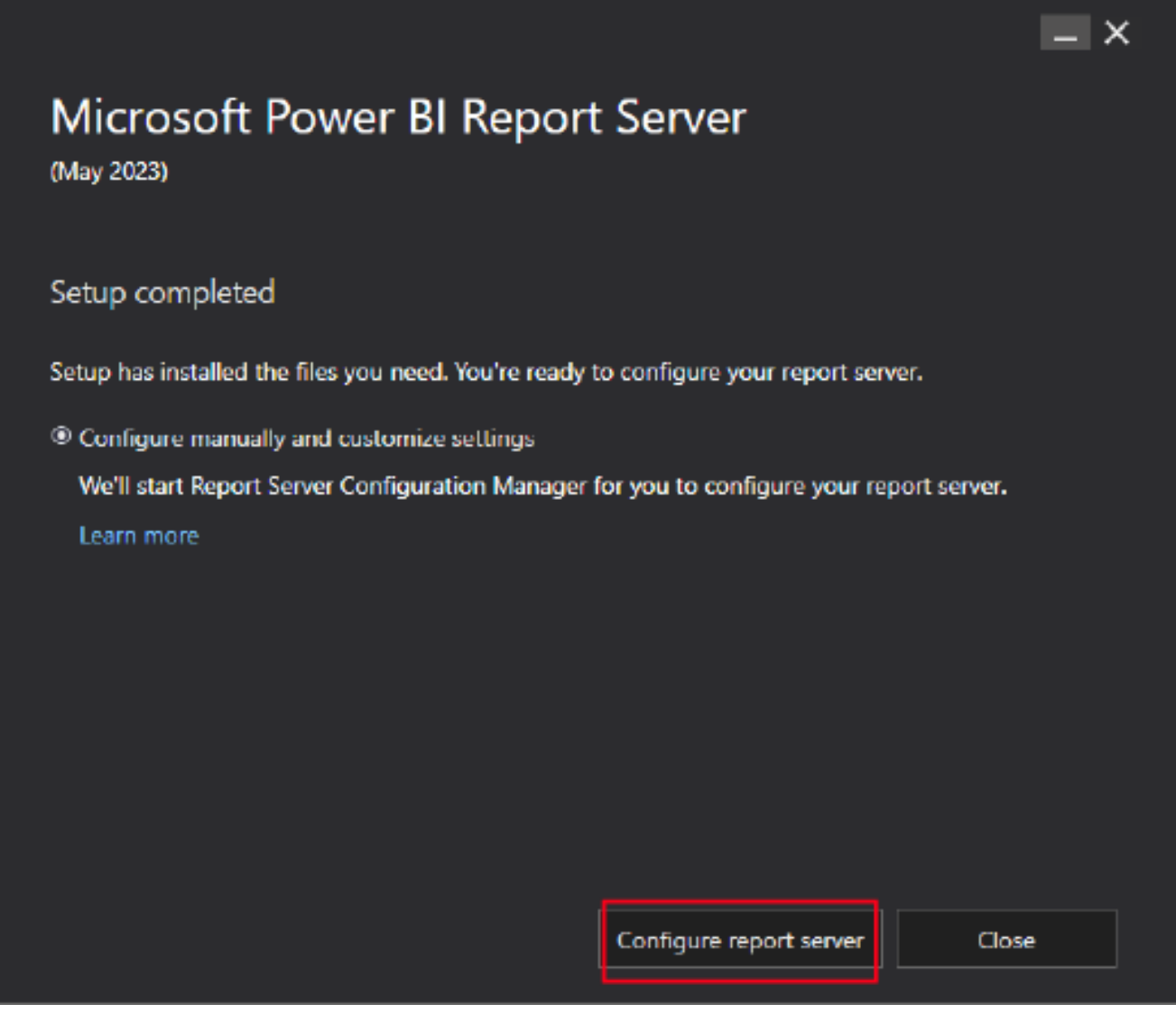

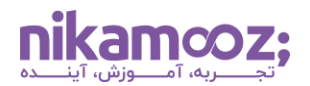

## **Report Server Instance به اتصال -۸**

در این گام از نصب Power BI Report Server ، نام اینستنس Report Server ای که میخواهید کانفیگ شود را انتخاب کرده و روی Connect کلیک کنید. توجه کنید که در بخش Server Name، نام کامپیوتری را وارد کنید که اینستنس Server Report روی آن نصب است. به طور پیش فرض، نام سیستم شما در این بخش قرار دارد، اما می توانید نام اینستنس ریموت Server SQL خود را قرار دهید؛ در چنین شرایطی، امکان اتصال به Server Report ای وجود دارد که روی یک سیستم ریموت است.

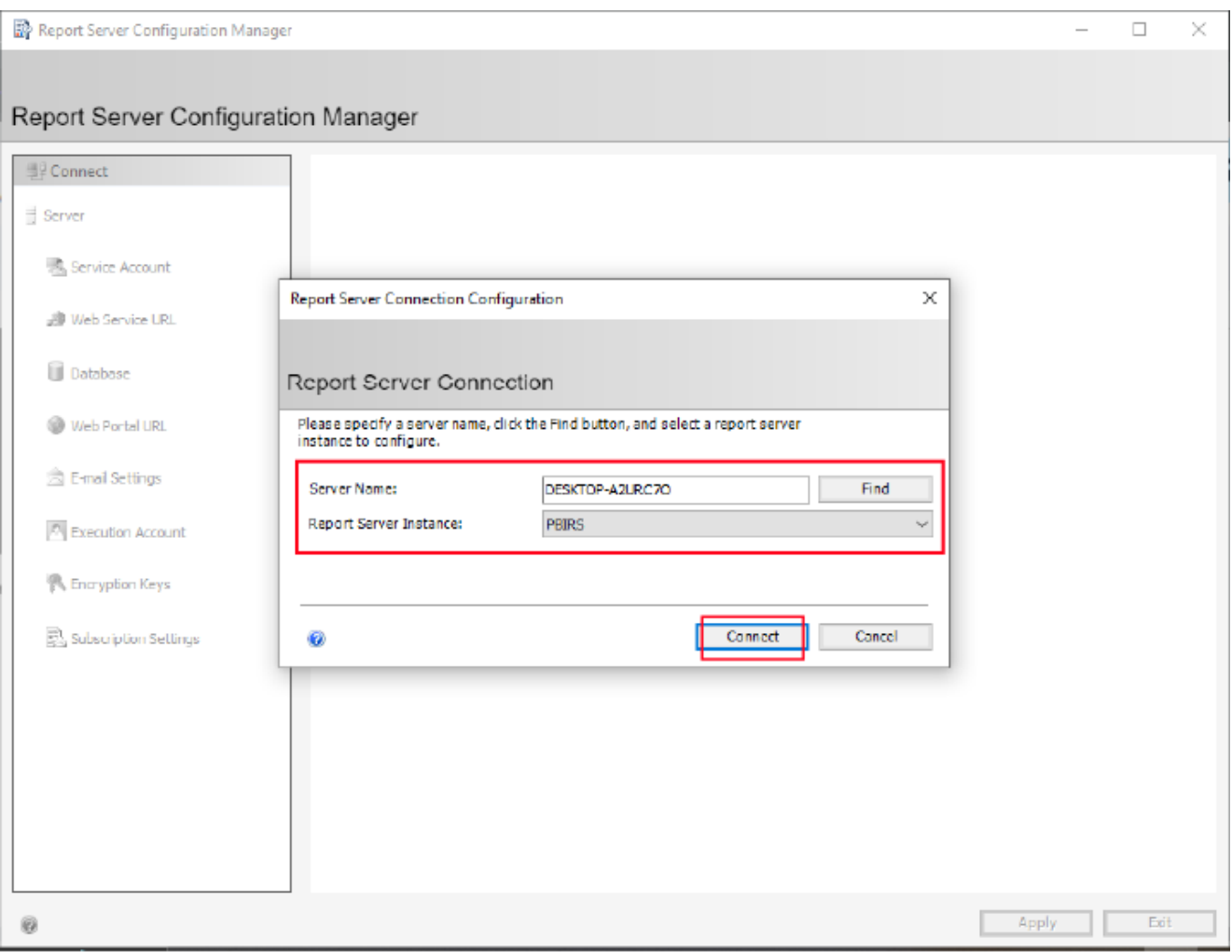

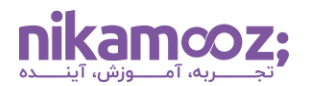

حال یک صفحه مانند تصویر زیر مشاهده خواهید کرد که اتصال به Server Report را نشان می دهد .

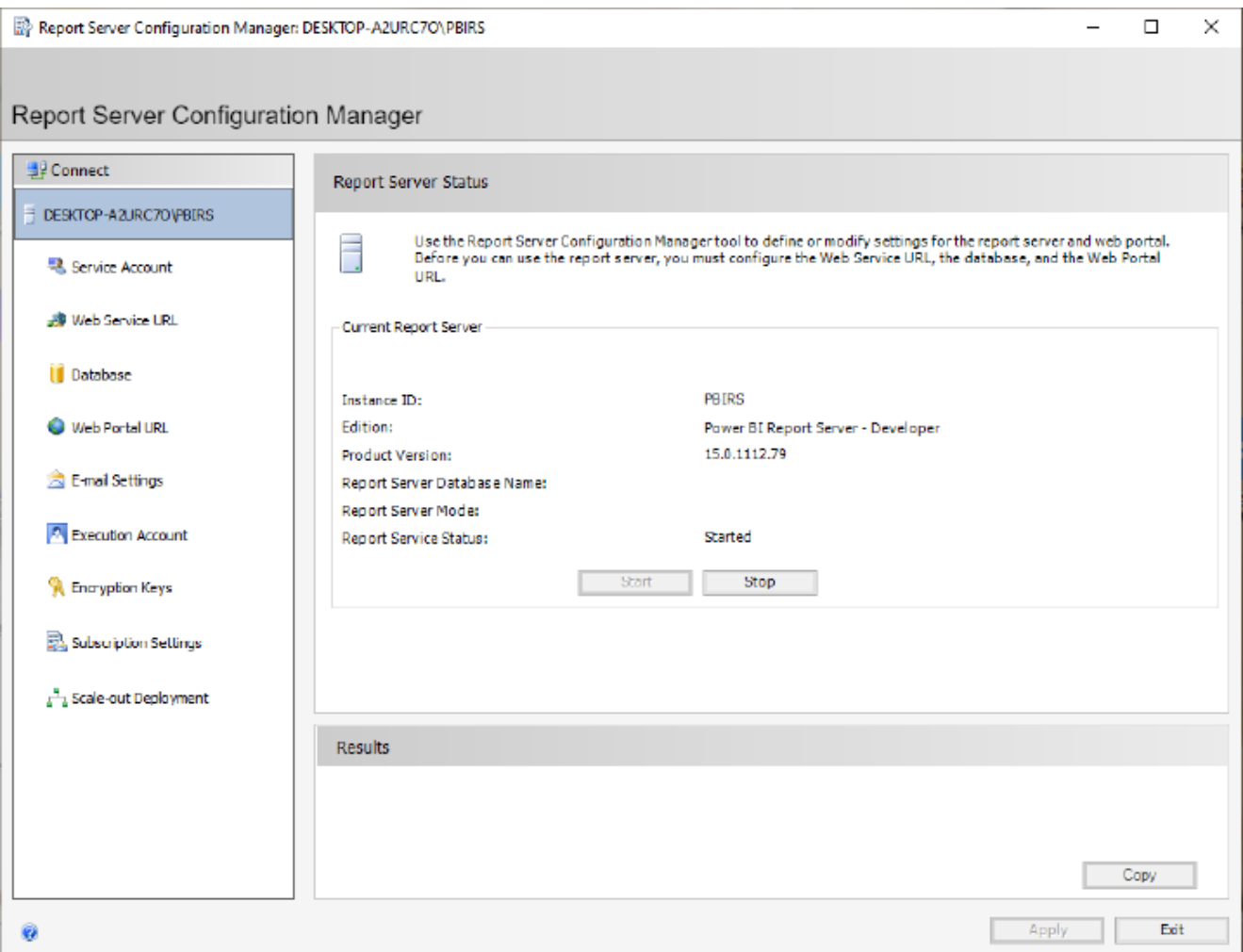

نصب و اتصال به این ابزار تکمیل شد، ادامه این مسیر به نیازمندی ها و ترجیحات شما بستگی دارد. اکنون می توانید در ادامه به بررسی ویژگیها و مشخصههای Report Server بپردازید.

#### **Power BI Report Server نصب بر مروری**

با استفاده از Server Report BI Power ، می توان گزارش ها را به صورت ایمن و قابل اکتفا انتشار داد و به اشتراک گذاشت. این ابزار از انواع فرمت های گزارش، ازجمله گزارش های تعاملی، صفحه بندیشده و موبایل پشتیبانی می کند و می توان آن را با سایر محصوالت مایکروسافت یکپارچه سازی کرد. در این آموزش، مراحل نصب Report BI Power Server را به صورت گام به گام مورد بررسی قرار دادیم تا شما بتوانید از آن به عنوان راهنما استفاده کنید .